Tel: +254-20-8079149,020-2163368 Fax: +254-20-2163372 Email: mail@kmunon.go.ke kmunon@mfa.go.ke

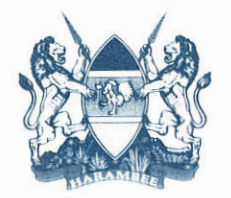

# PERMANENT MISSION OF THE REPUBLIC OF KENYA TO UNON & UNEP

#### KMUNEP/ENV/8/33 (70)

The Permanent Mission of the Republic of Kenya to the United Nations Office at Nairobi (UNON) and the United Nations Environment Programme (UNEP) presents its compliments to the United Nations Environment Program and in regard to travel into Kenya for the upcoming Sixth Session of the United Nations Environment Assembly (UNEA), has the honor to inform as follows;

The Government of Kenya has waived the Electronic Travel Authorization (ETA) Fees for all the delegates attending the Sixth Session of UNEA from 26<sup>th</sup> February to 1st March, 2024.

Delegates who successfully applied before and were issued with the entry visas can use them to enter Kenya if they are within the 90 days' validity period. Those yet to apply are advised to log into the Electronic Travel Authorization (ETA) portal www.etakenya.go.ke and submit their online applications, indicating their purpose of visit as Foreign Delegate as per the attached step-by-step guide. This will enable the issuance of courtesy (gratis) visas.

The Permanent Mission of the Republic of Kenya to the United Nations Environment Programme (UNEP) and United Nations Office at Nairobi (UNON) avails itself of this opportunity to renew to the United Nations Environment Program, the assurances of its highest consideration.

Nairobi, 22 January 2024

United Nations Environment Program NAIROBI.

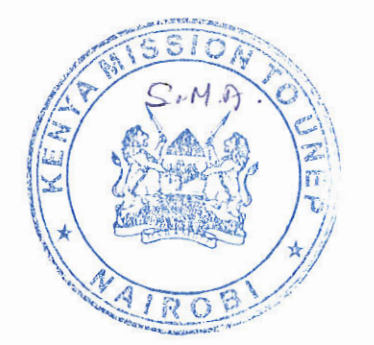

# **HOW TO APPLY FOR A COURTESY (GRATIS) ELECTRONIC TRAVEL AUTHORIZATION TO KENYA**

Log into [https://www.etakenya.go.ke](https://www.etakenya.go.ke/) and give consent under the terms and conditions of the ETA.

### **Screen 1**

*Travelers information*

Select whether this is an individual application or a Group application

If the delegate is travelling alone, he/she should select the individual applicationand if they are travelling as a country delegation and share the same travel itinerary, select the group application.

### **Screen 2**

Select the country of the delegate

### **Screen 3**

Upload your passport page. Here the system will use artificial intelligence to populate the delegates bio data as it appears on their passport. Confirm the details if they are correct and proceed to the next page

#### **Screen 4**

Upload your photo either by selecting the webcam to take your photo or uploada photo that has been saved on your device (ensure that it is a current photo (6 months current) and on a clear back ground)

#### **Screen 5**

Fill in your correct contact information and emergency contact

#### **Screen 6**

Select your purpose of visit as either foreign delegation, laissez passer holder or diplomat on official visit **(***these are the only options that will issue the gratis ETA. If you are not laissez passer holder or diplomat on official visit then you MUST select foreign delegation),*

#### **Select the airline and dates of travel (both arrival and departure)**

Indicate the physical place and dates of where you will be staying during your visit to Kenya

# **Screen 7**

General information page. Select the appropriate slots

# **Screen 8**

This is the customs declaration page

# **Screen 9**

upload the requisite documents in the relevant slots provided

- 1. Accommodation booking
- 2. Airline ticket booking
- 3. Mission letter

Final Step.

Once this is done it shall generate an application reference number.

Login to https://indico.un.org/e/UNEA6ETA and submit your reference Number. This will enable the host country to fast track your ETA approval.